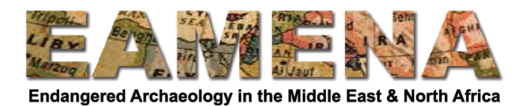

# **TUTORIAL 8: Environment Assessment**

This Card records details about the environmental setting of the Heritage Resource that you are recording.

# **1 Getting Started**

Click on 'Environment Assessment' in the Card Tree to access that Card (Figure 1).

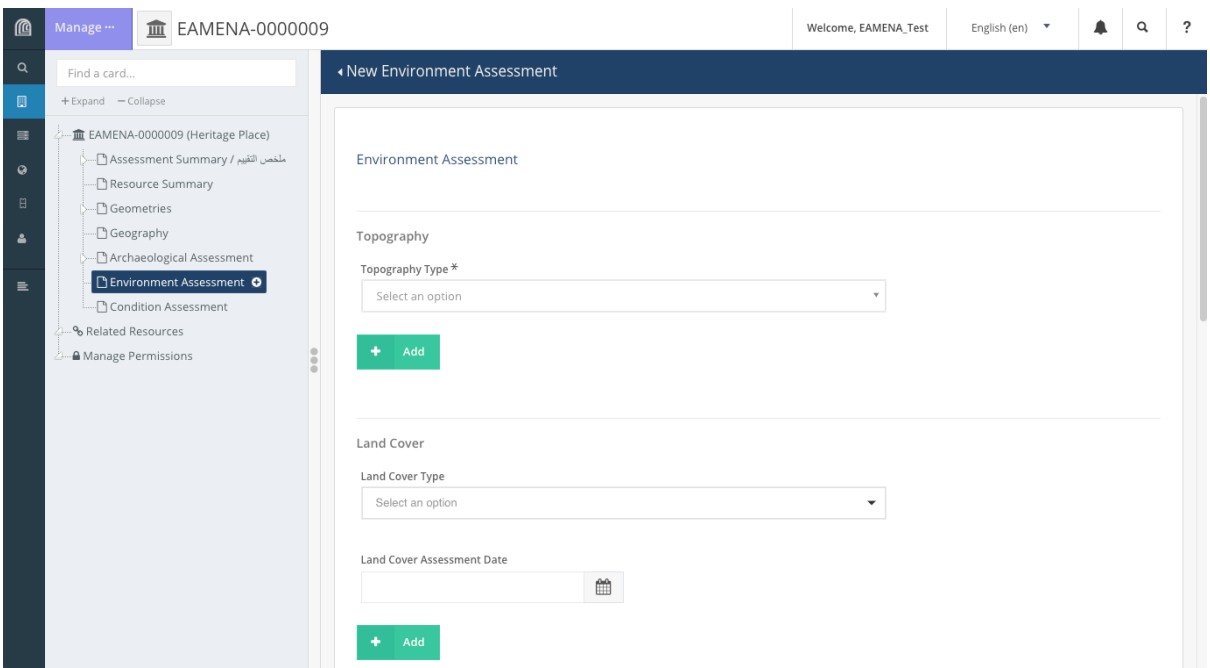

*Figure 1: The Environment Assessment Card.* 

## **2 Environment Assessment**

## **2.1 Topography Type**

In this field you will record the topography of the area where the site is located.

• Click on the 'Topography Type' field and choose the appropriate topography from the dropdown menu that appears (Figure 2)

 $\circ$  Refer to the Glossary which provides definitions for each of the terms

- Click '**Add**'.
- If you feel that your site exists within more than one topographical setting, you can add more than one term.
	- $\circ$  For example, if you have a site on a cliff next to a sea, you can choose 'Ocean/Sea shore' and click 'Add', and then you can also choose 'Precipice/Edge' and click 'Add' (Figure 3).

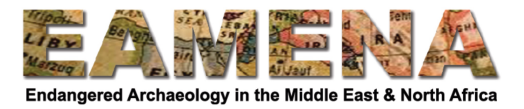

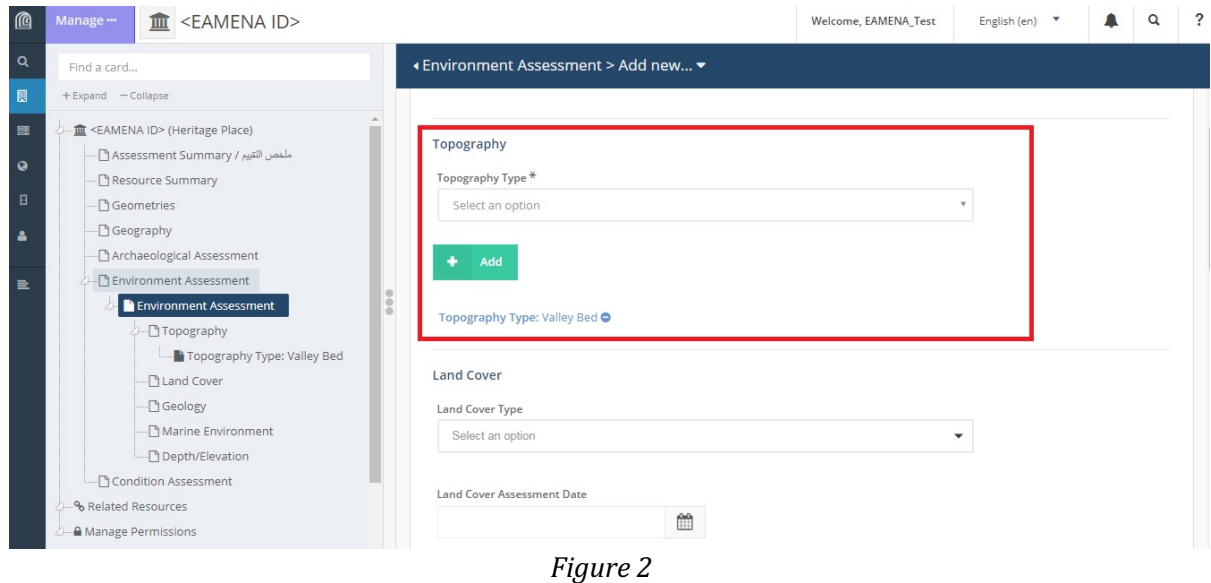

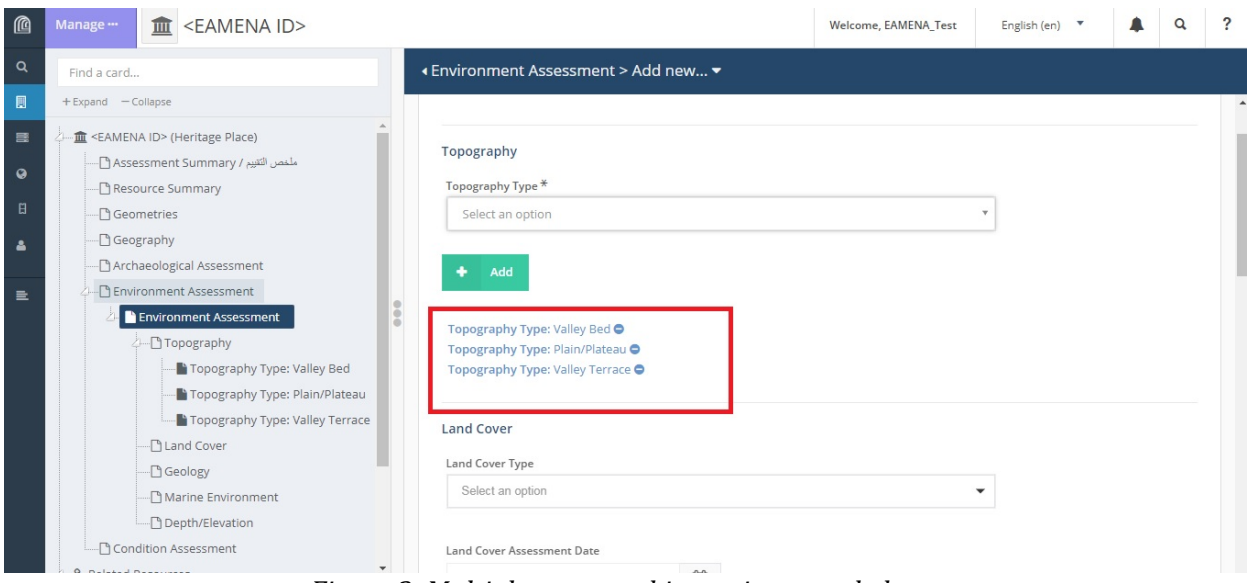

*Figure 3: Multiple topographic entries recorded*

## **2.2 Land Cover**

In this field you will record the type of vegetation or other cover that exists in the area where the site is located (Figure 4).

- Click on the 'Land Cover Type' field and choose the appropriate term from the dropdown menu that appears.
	- $\circ$  Refer to the Glossary which provides definitions for each of the terms
- Click on the 'Land Cover Assessment Date' field and enter or choose the date on which the assessment was done in person or the date of the imagery used to make the assessment.
	- $\circ$  Dates can be entered by clicking on the date on the calendar pop-up that appears or by typing the date in yyyy-mm-dd format (e.g.  $2016-07-14$  for 14 July 2016).

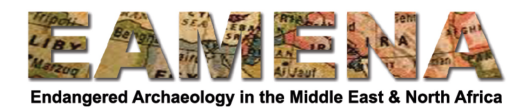

- Click '**Add**'.
- Multiple Land Cover Assessments can be added if they are applicable or if it has changed over time, by repeating the steps above.

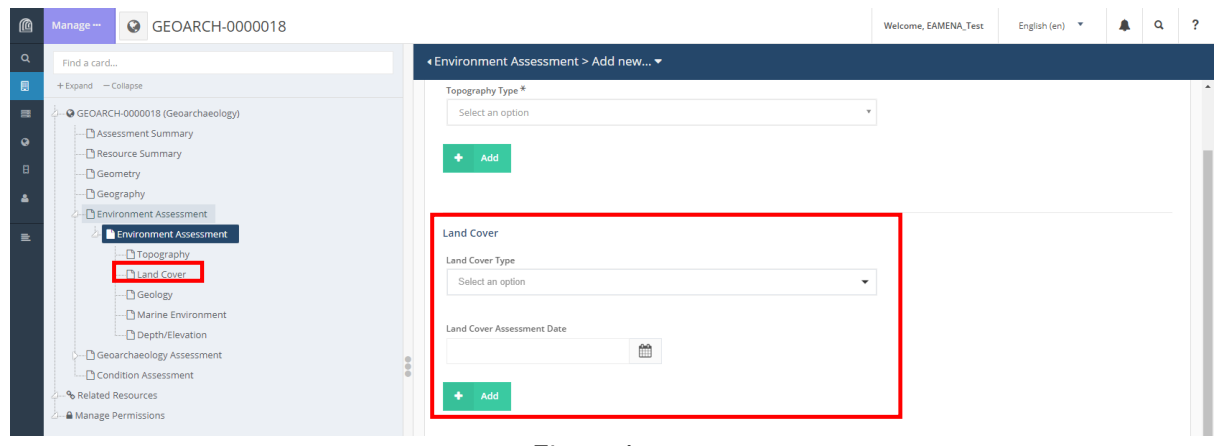

*Figure 4*

## **2.3 Geology**

In this field you will record the present-day geology of the area in which the site is located.

- Scroll down to the Geology section and Click 'Add' (Figure 5).
- **Geology** will appear (in blue text) under 'Add' (Figure 6).
	- $\circ$  Click it to proceed to the Geology window (Figure 7).
- Alternatively, you can click on 'Geology' in the Card Tree on the left to proceed directly to the Geology window.

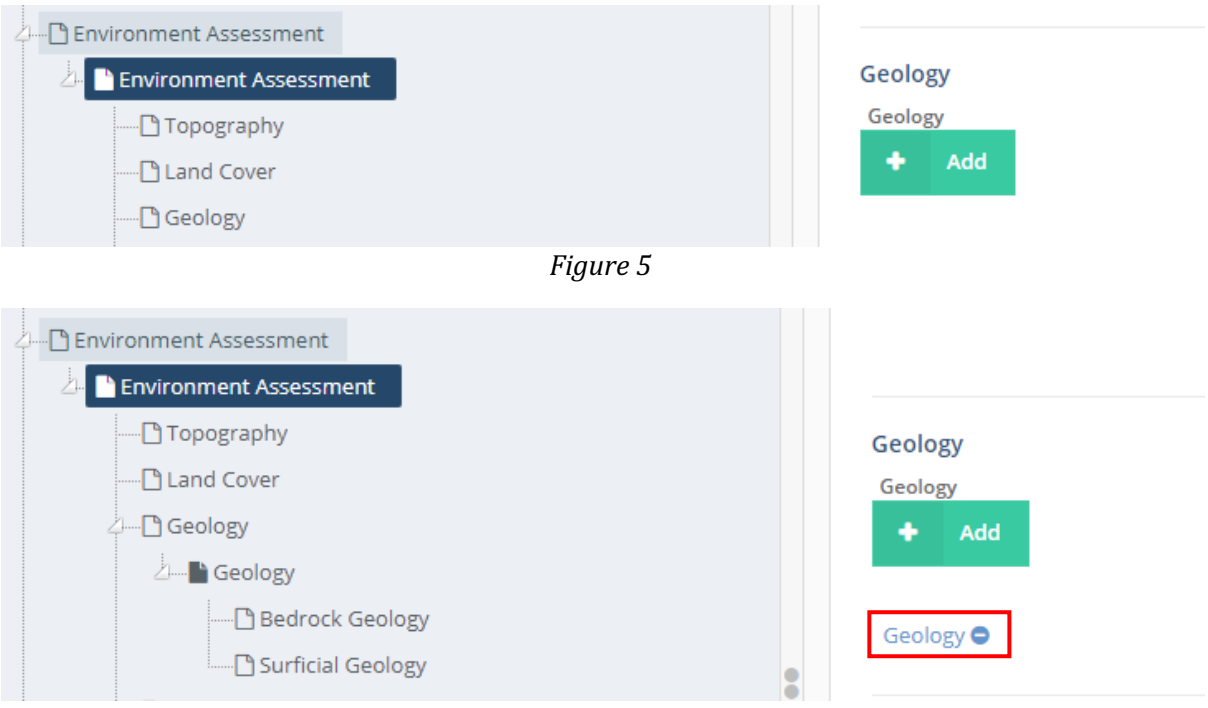

*Figure 6*

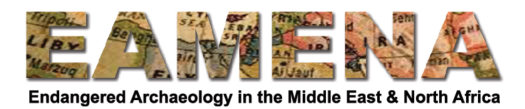

The Geology Card has two sections:

- **Surficial Geology**: This refers to the unconsolidated sediment at the ground or seabed surface at which the site is located and has two fields.
	- o In the 'Surficial Geology Type' field you will record the sediment type.
		- Choose the appropriate term from the dropdown menu that appears.
		- **•** If needed, consult the Glossary for definitions.
	- $\circ$  In the 'Depositional Process' field you will identify the depositional process responsible for the depositing the previously entered sediment
		- Choose the appropriate term from the dropdown menu that appears.<br>■ If needed, consult the Glossary for definitions.
		- If needed, consult the Glossary for definitions.
	- o Click '**Add**'.

Geology

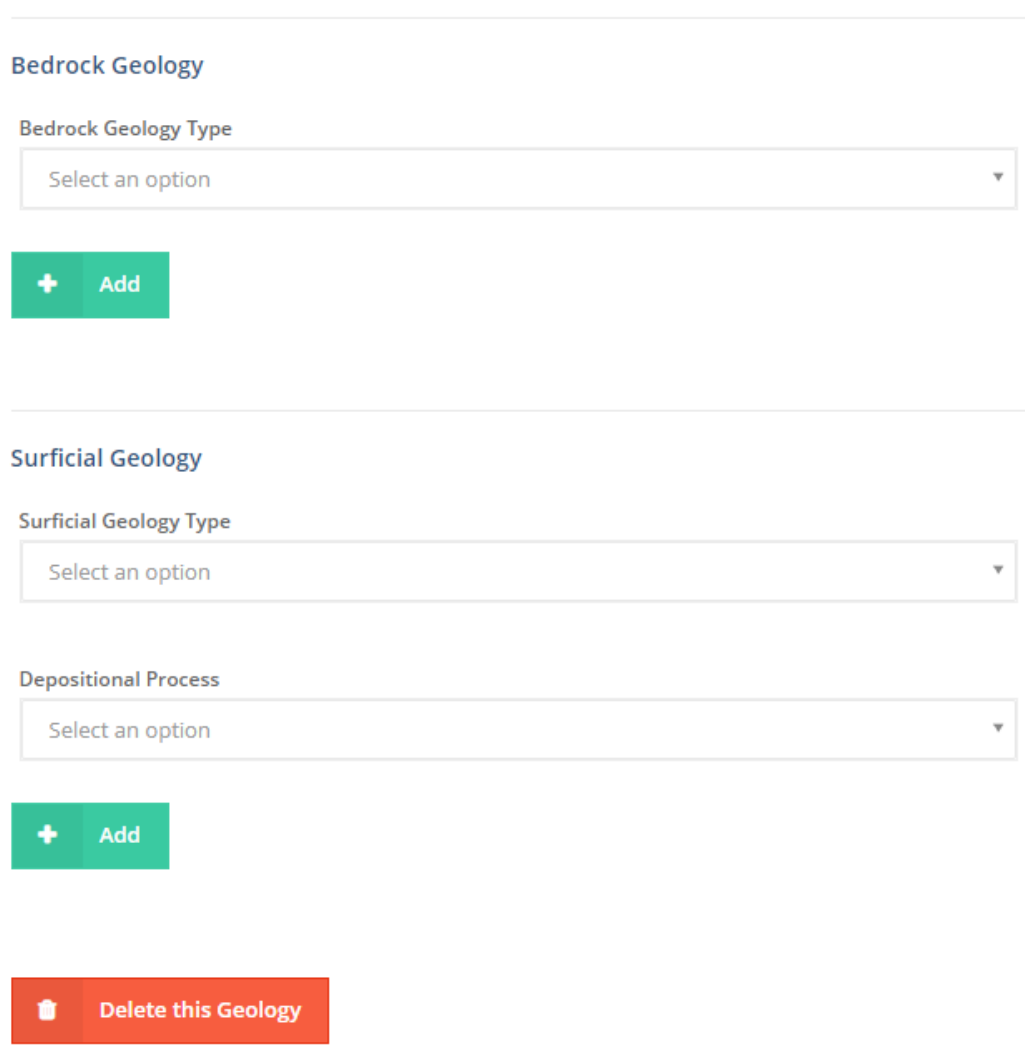

*Figure 7: The Geology window.* 

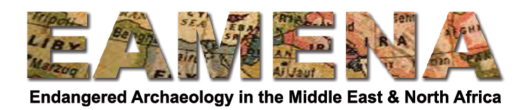

- **Bedrock Geology**: This refers to the bedrock at the location of the site being documented.
	- o In the 'Bedrock Geology Type' field you will record the bedrock type.
		- Choose the appropriate term from the dropdown menu that appears.
			- **•** If needed, consult the Glossary for definitions.
	- o Click 'Add' to enter the Bedrock Geology information.

Your information will appear in blue text below the 'Add' buttons in blue text.

• Click on your entry to edit or delete the information.

If you feel that your site exists within more than one geological setting, you can add more than one term.

• For example (Figure 8), if the surficial sediment at your site includes sand as well as organic-rich soil, you can choose "Sand' and click 'Add', and then you can also choose 'organic/soil/sediment/deposit' and click '**Add'.**

#### **Surficial Geology**

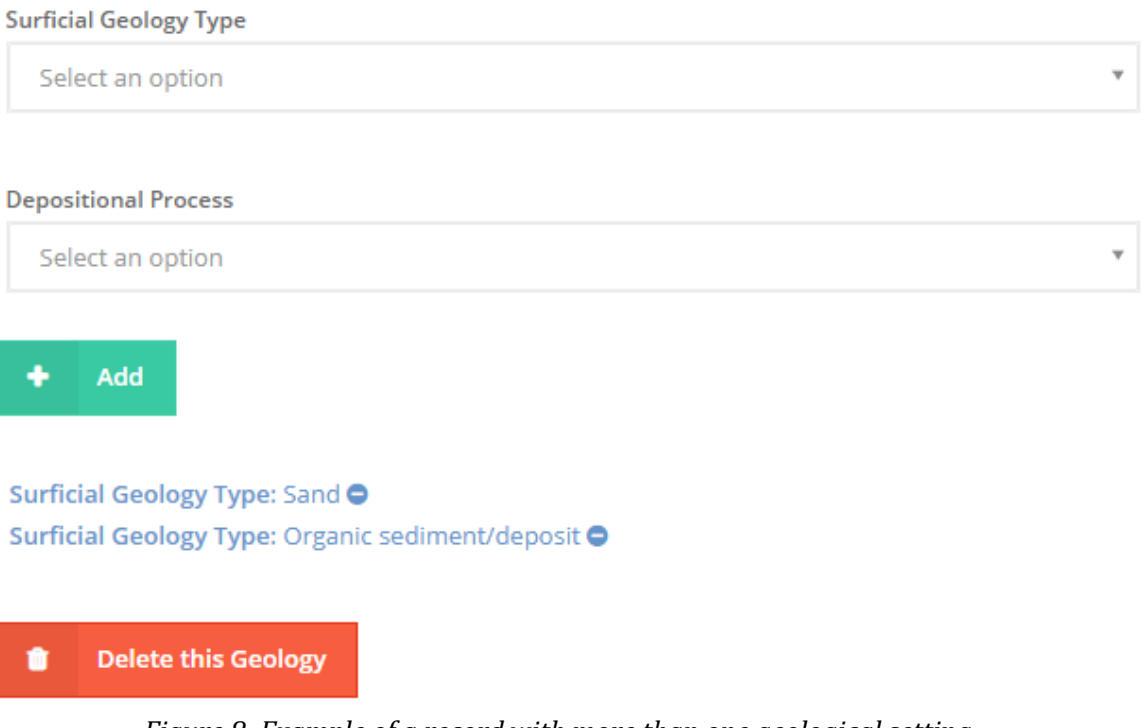

*Figure 8: Example of a record with more than one geological setting.* 

## **2.4 Marine Environment**

In this card you will record basic information on the physical processes operating in the marine environment in which the site is located

Click on 'Marine Environment' in the Card Tree to go directly to that window (Figure  $9$ ) or click on 'Environment Assessment' to go back to the full card and scroll down to that section. 

It is advised to complete these fields for sites located under the sea and on the coast.

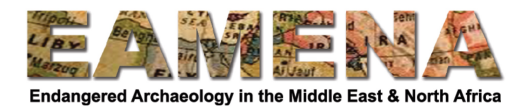

• If this is not applicable to the Heritage Place you are recording, you may leave this section blank.

There are three fields in the 'Marine Environment' card:

- In the 'Fetch Type' field you will record the fetch, i.e. that distance of open water over which wind and waves can travel, in proximity to the site.
	- $\circ$  Choose the appropriate term from the dropdown menu that appears.
		- $\circ$  If needed, consult the Glossary for definitions.
- In the 'Wave Climate' field you will identify, in general terms, the wave regime of the area at or around the site.
	- $\circ$  Choose the appropriate term from the dropdown menu that appears.
	- $\circ$  If needed, consult the Glossary for definitions.
- In the 'Tidal Energy' field, you will identify, in general terms, the tidal regime of the area at or around the site.
	- $\circ$  Choose the appropriate term from the dropdown menu that appears.
	- $\circ$  If needed, consult the Glossary for definitions.
- Click '**Add**'.

Your information will appear in blue text below the 'Add' button in blue text (Figure 10).

• Click on your entry to edit or delete the information (Figure 11).

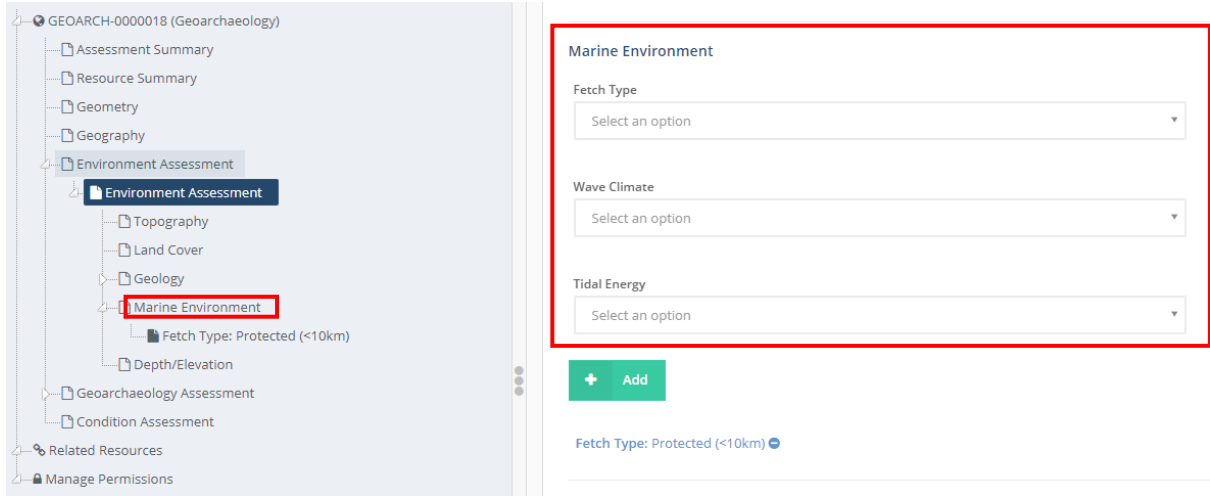

Figure 10: The Marine Environment window, with one entry below

If necessary, multiple entries can be added by repeating the steps above.

- However, in reality, it is highly unlikely that this will ever be needed (e.g. coasts lie within one particular type of tidal regime).
- Therefore, in most cases you should try to stick to using only one of the each of the above terms when documenting the Marine Environment of a site.

#### **2.5 Depth/Elevation**

In this card you will record basic information on the general depth/elevation of the site.

Click on 'Depth/Elevation' in the Card Tree to go directly to that window (Figure 12) or click on 'Environment Assessment' to go back to the full card and scroll down to that section. 

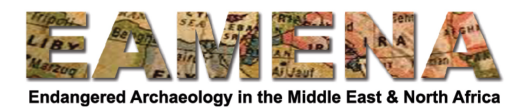

There are four fields in the 'Depth/Elevation' card:

- The 'Minimum Depth/Max Elevation  $(m)'$  field refers to the highest part of a site.
	- $\circ$  Note that for underwater sites, this equates to the shallowest part of a site, hence the term 'minimum depth'.
	- $\circ$  This is a free text field. Enter a numerical value in metres: e.g. 50. Use a minus to denote values which lie below the datum used  $(e.g. -10)$
	- The 'Maximum depth/Min elevation  $(m)'$  field refers to the lowest part of a site.
		- $\circ$  Note that for underwater sites, this equates to the deepest part of a site, hence the term 'maximum depth'.
		- $\circ$  This is a free text field. Enter a numerical value in metres: e.g. 50. Use a minus to denote values which lie below the datum used  $(e.g. -10)$
- The 'Datum Type' field refers to the vertical datum to which the previously entered depths/elevations are measured.
	- $\circ$  Choose appropriate term from the dropdown menu.
	- $\circ$  If needed, consult the Glossary for definitions.
- Use the 'Datum Description/EPSG code' field to provide additional information (if required) on the previously entered datum.
	- $\circ$  Enter data as free text. For example, if a local datum was used this can be written out in full or as an EPSG code - Ordnance Datum (Newlyn) or EPSG 5101
- Click '**Add**'.

Your information will appear in blue text below the 'Add' button in blue text.

• Click on your entry to edit or delete the information.

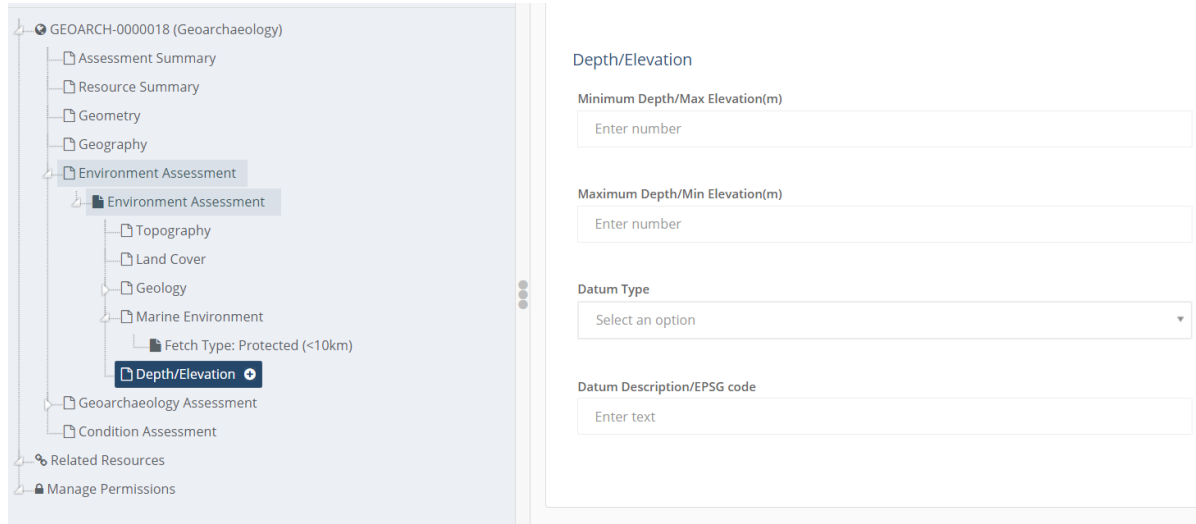

*Figure* 12: The Depth/Elevation window.